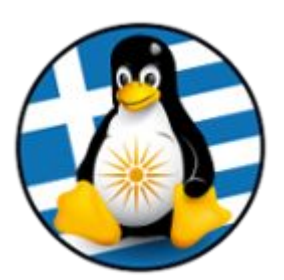

#### **ΕΛΛΗΝΙΚΗ ΕΝΩΣΗ ΦΙΛΩΝ ΕΛΕΥΘΕΡΟΥ ΛΟΓΙΣΜΙΚΟΥ (GreekLUG)**

Εγνατίας 96, Πυλαία – Θεσσαλονίκη, Τ.Κ. 55535 2310.330444 • info@greeklug.gr http://www.greeklug.gr

# **Δωρεάν Μαθήματα Πληροφορικής 2021**

#### **ΕΓΚΑΤΑΣΤΑΣΗ ΕΙΚΟΝΙΚΗΣ ΜΗΧΑΝΗΣ**

Το VirtualBox είναι μια εφαρμογή εικονικοποίησης (virtualization) που επιτρέπει την εγκατάσταση και την ταυτόχρονη λειτουργία ενός ή περισσότερων λειτουργικών συστημάτων στο ίδιο φυσικό υλικό. Είναι διαθέσιμο για εγκατάσταση σε διάφορα λειτουργικά συστήματα, όπως διάφορες εκδόσεις MS-Windows και σε πολλές διανομές GNU/Linux. Το βασικό πακέτο δίνεται με άδεια ΕΛ/ΛΑΚ GNU GPL v2.0.

#### **Βήμα 1ο - Εγκατάσταση της εφαρμογής**

- 1. Πηγαίνουμε στη διεύθυνση <https://www.virtualbox.org/wiki/Downloads> και κάνουμε λήψη της αντίστοιχης έκδοσης για το λειτουργικό μας σύστημα, πχ
- για λειτουργικό σύστημα Windows το στοιχείο .exe της επιλογής [*Windows hosts*],
- για λειτουργικό σύστημα OS X το στοιχείο .dmg της επιλογής [*OS X hosts*],
- για λειτουργικό σύστημα GNU/Linux, ανάλογα τη διανομή μας ακολουθούμε τις οδηγίες στην σελίδα [[https://www.virtualbox.org/wiki/Linux\\_Downloads\]](https://www.virtualbox.org/wiki/Linux_Downloads).
- 2. Προχωράμε στην εγκατάσταση του VirtualBox χωρίς να αλλάξουμε κάποια από τις ρυθμίσεις κατά τη διάρκεια της εγκατάστασης.

Σημείωση: o H/Y σας, όπου θα εγκαταστήσετε το VirtualBox λειτουργεί ως η βάση της εφαρμογής και αναφέρεται ως host. Για την ορθή λειτουργία των εικονικών μηχανών πρέπει να έχει αρκετούς πόρους (CPU, Ram, Δίσκο) ώστε να καλύπτει τις ανάγκες της κάθε εικονικής μηχανής (guest).

Οι επιδόσεις της εικονικής μηχανής είναι 30% - 50% μειωμένες σε σχέση με τις επιδόσεις μιας τοπικής εγκατάστασης (ανάλογα με τις δυνατότητες και τους πόρους του hostφυσικού Η/Υ).

#### **Βήμα 2ο - Λήψη συμπιεσμένου αρχείου εικόνας δίσκου**

Κάνουμε λήψη του συμπιεσμένου αρχείου (~5,7GB) του προρυθμισμένου δίσκου της εικονικής μηχανής των μαθημάτων, από τον παρακάτω σύνδεσμο:

#### Ubuntu Mate 18.04 64-bit:

https://edu.greeklug.gr/data/mathimata\_pliroforikis\_2021/math2021.vdi.tar.7z

Στην συνέχεια αποσυμπιέζουμε το αρχείο, που είναι μορφής tar.7z. Εφόσον αποσυμπιέσουμε ορθά το αρχείο, θα πρέπει να έχει δημιουργηθεί το αρχείο δίσκου με όνομα "math2021.vdi" και μέγεθος ~15,7GB.

Εάν ο Η/Υ σας δεν έχει εγκατεστημένη κάποια εφαρμογή που να υποστηρίζει την συμπίεση 7z, μπορείτε να κατεβάσετε και εγκαταστήσετε την εφαρμογή 7-Zip ([https://www.7-zip.org/download.html\)](https://www.7-zip.org/download.html).

### **Βήμα 3ο - Δημιουργία εικονικής μηχανής**

Εκκινούμε την εφαρμογή VirtualBox και πατάμε στο κουμπί "Νέα".

Στην 1η οθόνη "Δημιουργία Εικονικής Μηχανής":

- δίνουμε το επιθυμητό Όνομα για την καινούργια εικονική μηχανή πχ "Mathimata2021",
- επιλέγουμε τον φάκελο όπου τα αρχεία αυτής θα αποθηκευθούν, πχ σε περιβάλλον GNU/Linux την διαδρομή "/home/mathitis/VirtualBox Vms",
- επιλέγουμε ως <u>Τύπο</u> του λειτουργικού "Linux" και<br>• ως Έκδοση το "Ubuntu (64-bit)".
- ως Έκδοση το "Ubuntu (64-bit)".

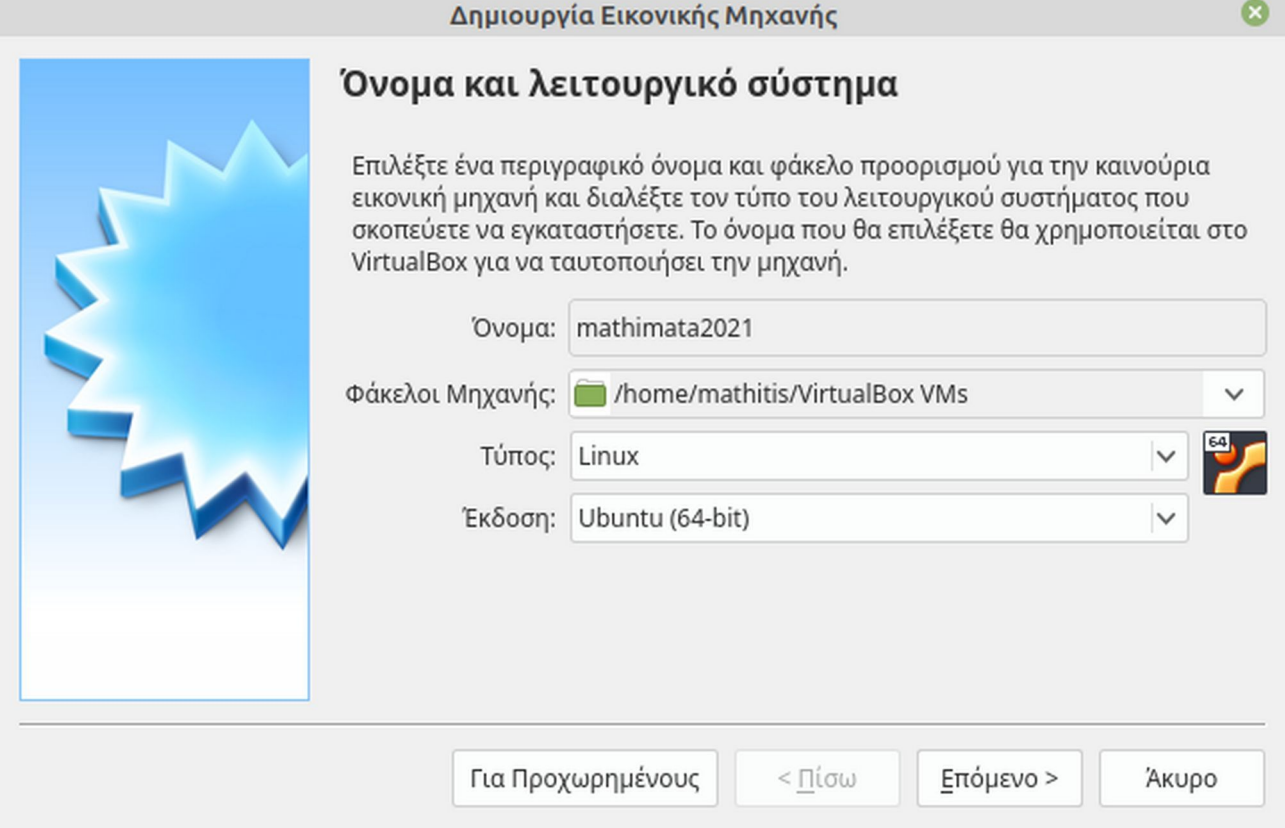

Στην 2η οθόνη "Δημιουργία Εικονικής Μηχανής":

• επιλέγουμε το μέγεθος της μνήμης που θέλουμε να διαθέσουμε για τη λειτουργία της μηχανής, όπως φαίνεται στη παρακάτω εικόνα. Το μέγεθος της μνήμης εξαρτάται από τις δυνατότητες του φυσικού μας Η/Υ. Ορίζουμε κατ' ελάχιστο **1024MB**, προτεινόμενα άνω των **2048MB**, πχ **4096MB**.

Σημείωση: Σε κάθε περίπτωση δεν θα πρέπει να ορίσετε όλη τη μνήμη του φυσικού μηχανήματος (host) στην εικονική μηχανή διότι κάτι τέτοιο θα δημιουργήσει προβλήματα στη λειτουργία του H/Y σας.

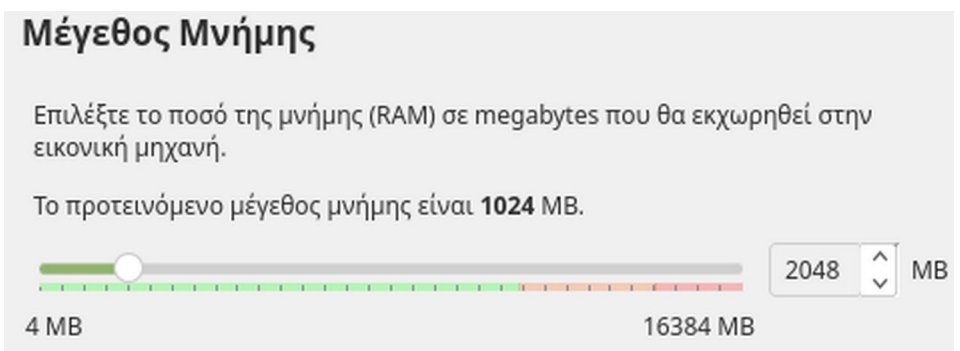

 $\checkmark$ **A** 

Στην 3η οθόνη "Δημιουργία Εικονικής Μηχανής":

- μεταφέρουμε το αρχείο δίσκου που κατεβάσαμε και αποσυμπιέσαμε νωρίτερα, στον φάκελο του νέου εικονικού μηχανήματος, πχ "/home/mathitis/VirtualBox Vms/mathimata2021/math2021.vdi",
- επιλέγουμε αντί της δημιουργίας εικονικού σκληρού δίσκου, την επιλογή χρήσης του παραπάνω προρυθμισμένου αρχείου δίσκου,
- επιλέγουμε "Δημιουργία" ώστε να δημιουργηθεί η εικονική μηχανή.

## Σκληρός δίσκος

Αν θέλετε μπορείτε να προσθέσετε έναν εικονικό σκληρό δίσκο στη νέα μηχανή. Μπορείτε, είτε να δημιουργήσετε ένα νέο αρχείο σκληρού δίσκου, είτε να διαλέξετε έναν από τη λίστα, ή από άλλη τοποθεσία χρησιμοποιώντας το εικονίδιο φακέλου.

Αν χρειάζεστε μία πιο πολύπλοκη αποθηκευτική λύση μπορείτε να παραλείψετε αυτό το βήμα και να κάνετε τις αλλαγές στις ρυθμίσεις της μηχανής όταν θα έχει δημιουργηθεί η μηχανή.

Το συνιστώμενο μέγεθος του σκληρού δίσκου είναι 10,00 GB.

← Μην προσθέτετε έναν εικονικό σκληρό δίσκο

Δημιουργείστε έναν εικονικό σκληρό δίσκο τώρα

• Χρησιμοποιείστε έναν υπάρχοντα εικονικό σκληρό δίσκο

math2021.vdi (Κανονικό, 40,00 GB)

#### **Βήμα 4ο - Πρόσθετες ρυθμίσεις υλικού**

Στη λίστα της αρχικής οθόνης της εφαρμογής VirtualBox, επιλέγουμε την εικονική μηχανή που δημιουργήσαμε και έπειτα το κουμπί "Ρυθμίσεις", ώστε να εισάγουμε πρόσθετες ρυθμίσεις για το υλικό της.

Από το μενού Σύστημα που εμφανίζεται αριστερά, μπορούμε να αλλάξουμε εκ νέου τη μνήμη που θέλουμε να αποδοθεί στη μηχανή από την καρτέλα "Μητρική" στα δεξιά.

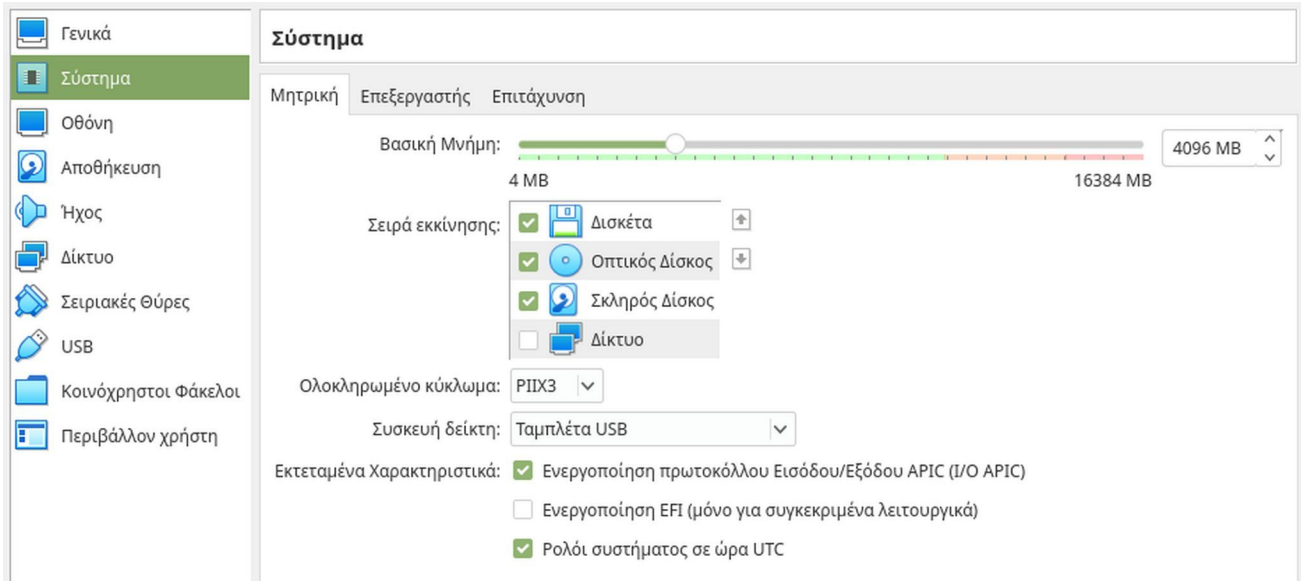

Σελίδα 3 από 7

Στην καρτέλα "Επεξεργαστής" μπορούμε να επιλέξουμε τον αριθμό από πυρήνες CPU που θέλουμε να διαθέσουμε στην εικονική μηχανή, όπως φαίνεται στην παρακάτω εικόνα. Αν ο φυσικός επεξεργαστής του Η/Υ μας υποστηρίζει πολλαπλούς πυρήνες μπορούμε να ορίσουμε περισσότερους από έναν.

Για τη σταθερότητα του συστήματός μας αυτό θα ήταν καλό να μη ξεπερνάει το μισό των φυσικών πόρων του Η/Υ μας.

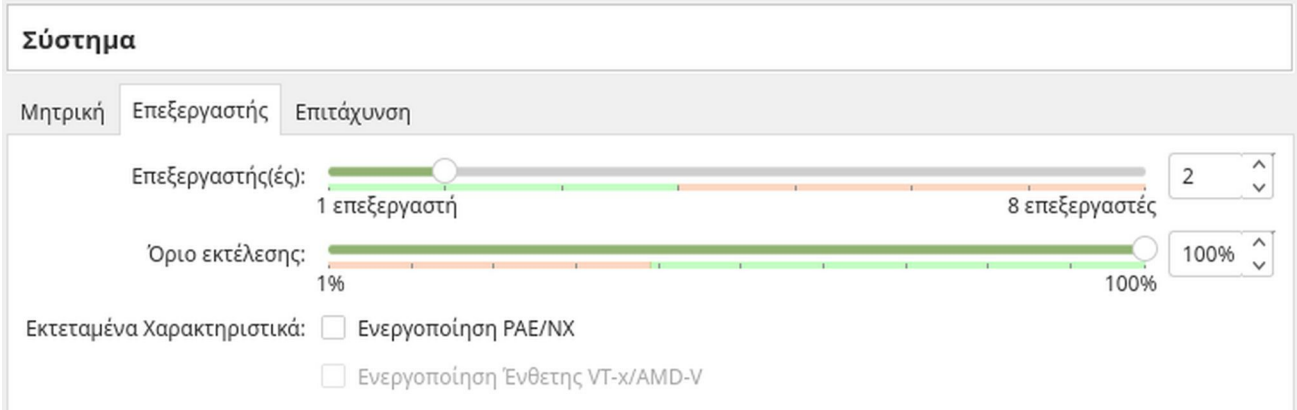

Αν ο Η/Υ μας περιέχει μια σύγχρονη κάρτα γραφικών, στο μενού Οθόνη μπορούμε να ενεργοποιήσουμε την επιτάχυνση των 3D γραφικών για την καλύτερη οπτική εμφάνιση και απόδοση. Μπορούμε επίσης να διαθέσουμε μέρος της μνήμης της κάρτας γραφικών μας όπως φαίνεται στην παρακάτω εικόνα.

Για τη σταθερότητα του συστήματός μας αυτό θα ήταν καλό να μη ξεπερνάει το μισό των φυσικών πόρων του Η/Υ μας.

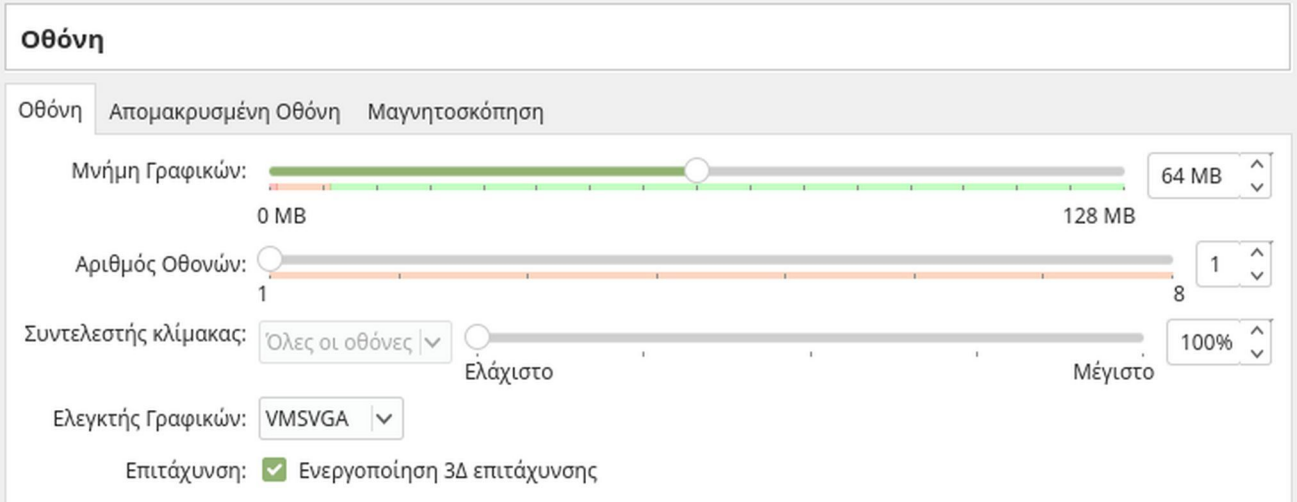

#### **Βήμα 5ο - Χρήση εικονικής μηχανής**

• Μετά την ολοκλήρωση των ρυθμίσεων στο Βήμα 3ο και 4ο, η εικονική μηχανή είναι έτοιμη προς χρήση.

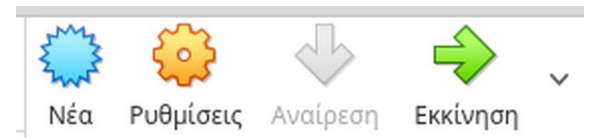

- Αρχικά την επιλέγουμε από το κεντρικό παράθυρο του VirtualBox και στην συνέχεια πατάμε στο κουμπί "Εκκίνηση".
- Μετά την επιτυχή εκκίνησή της, θα φορτώσει η αρχική οθόνη του περιβάλλοντος της διανομής GNU/Linux Ubuntu Mate 18.04. Ο χρήστης μας έχει όνομα χρήστη "dimos99" και κωδικό "dimos", το οποίο χρησιμοποιούμε για να συνδεθούμε.

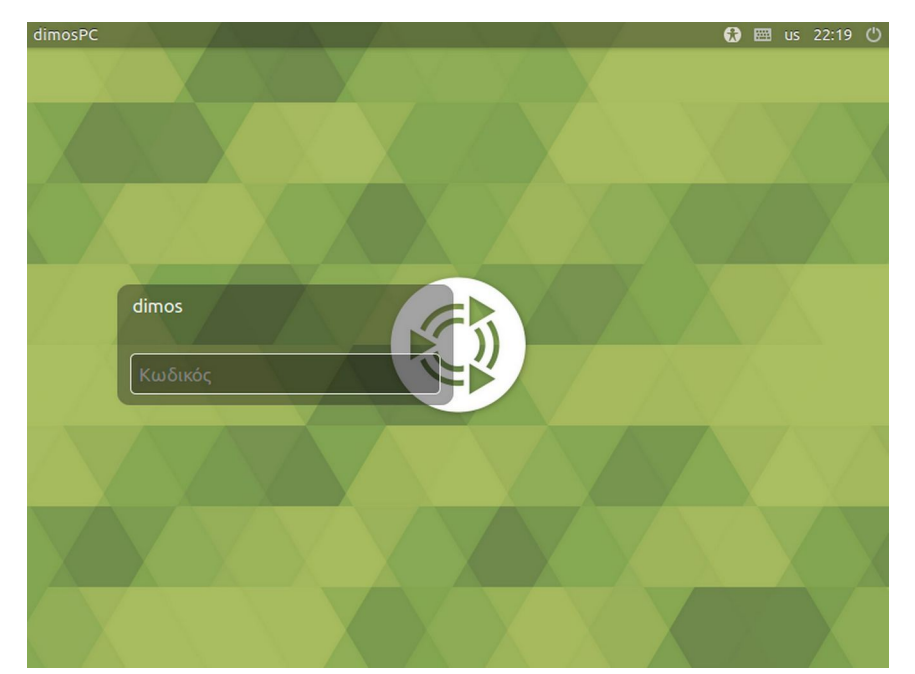

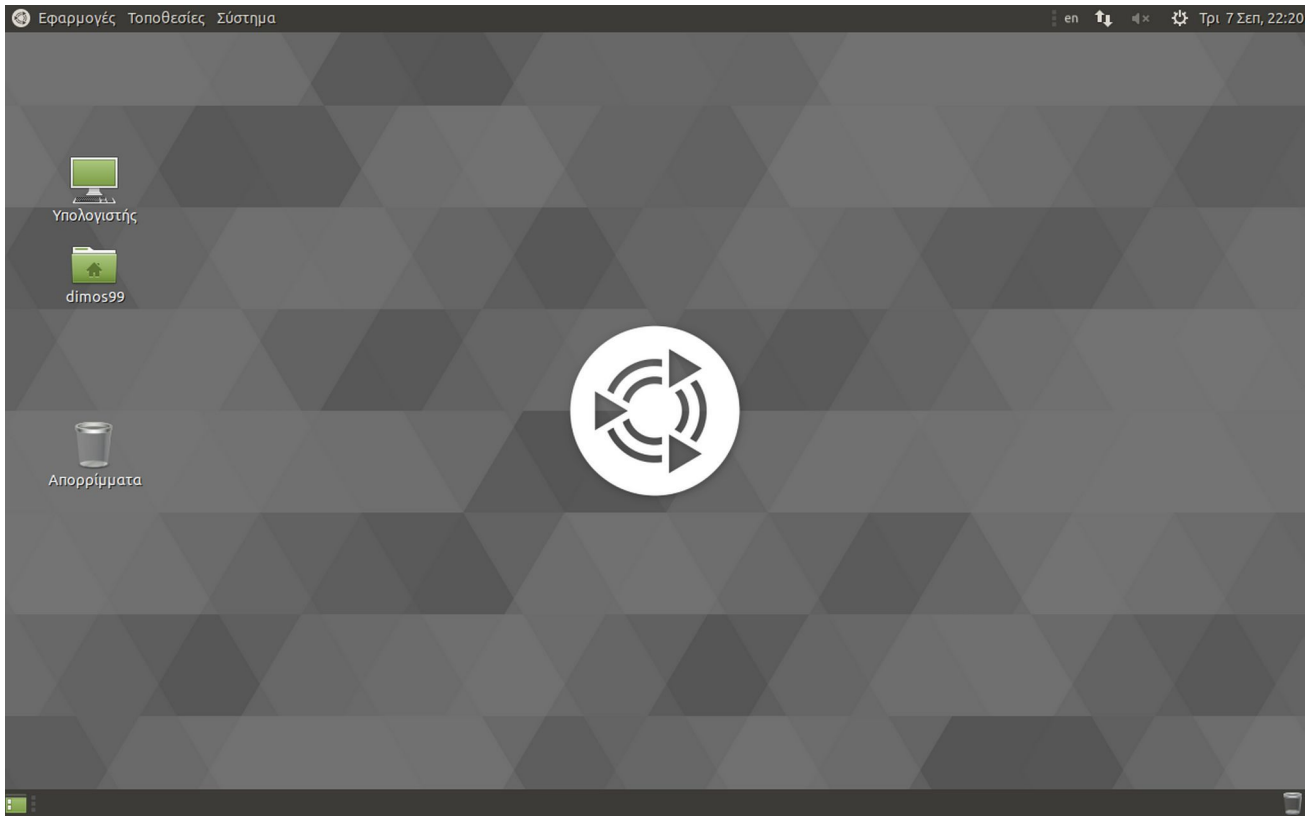

• Εάν η ανάλυση της οθόνης είναι πολύ μικρή/μεγάλη, μπορούμε να την προσαρμόσουμε από το μενού επιλογών της εικονικής μηχανής, πχ να επιλέξουμε την πλήρη οθόνη ή κάποια συγκεκριμένη ανάλυση.

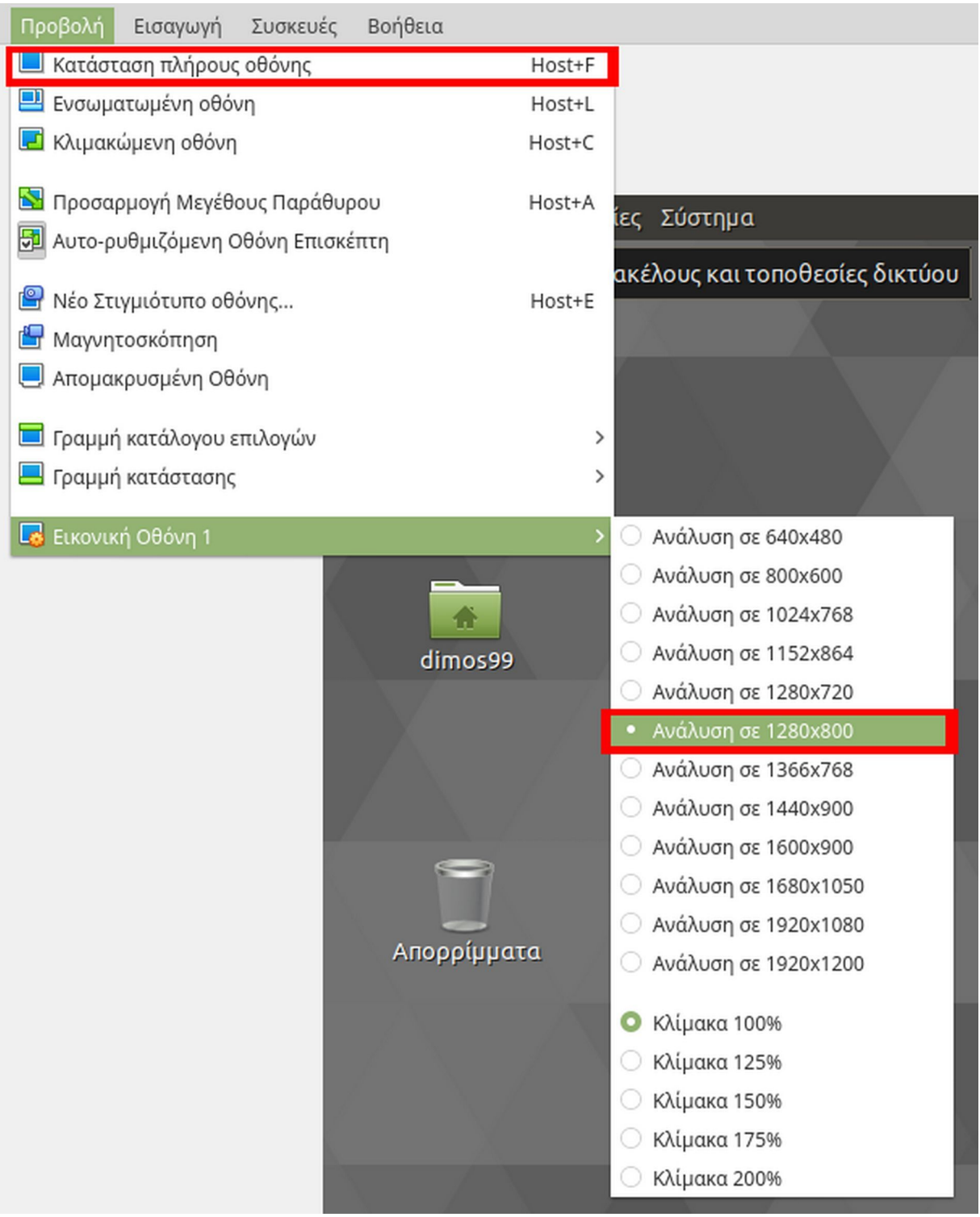

• Για ευκολία μεταφοράς προχείρων (πχ Αντιγραφή/Επικόλληση) και αρχείων (με σύρσιμο αρχείων) μεταξύ του φυσικού μηχανήματός μας και της εικονικής μηχανής, μπορούμε να ενεργοποιήσουμε την αμφίδρομη λειτουργία στα "Κοινόχρηστα Πρόχειρα" και "Μεταφορά και απόθεση", από το μενού επιλογών Συσκευές της εικονικής μηχανής.

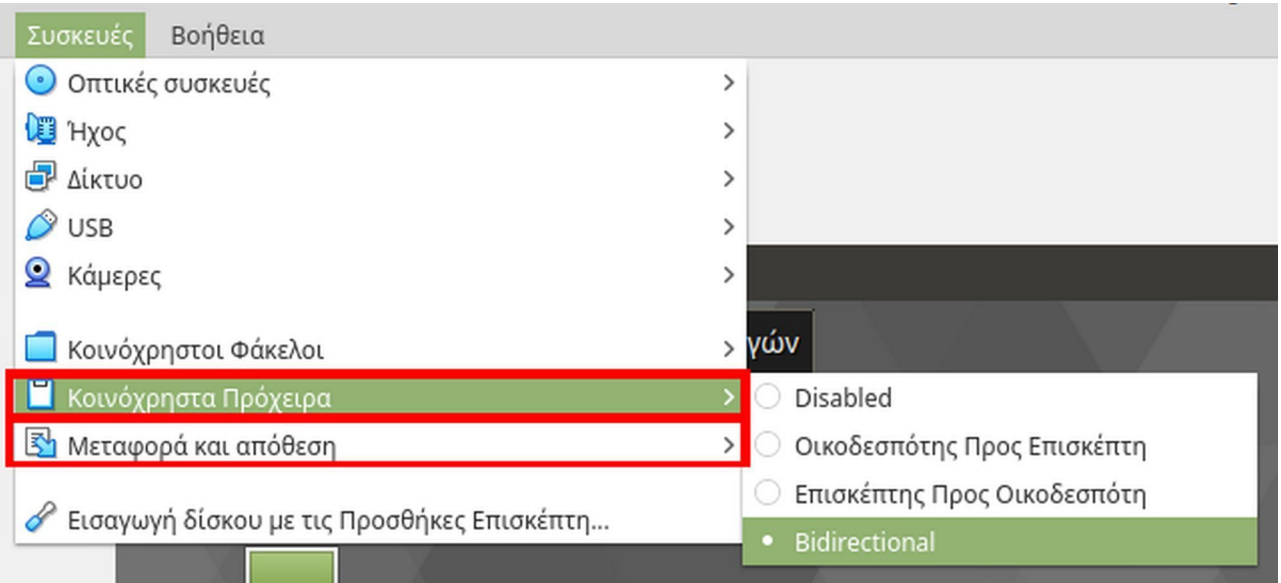

• Εάν θέλουμε να επανεκκινήσουμε ή τερματίσουμε την εικονική μηχανή, μπορούμε να επιλέξουμε την σχετική επιλογή μέσα από το μενού του φιλοξενούμενου λειτουργικού συστήματος Ubuntu Mate 18.04.

Σε περίπτωση που η εικονική μηχανή σταματήσει να αποκρίνεται, μπορούμε να επιλέξουμε την "Επαναφορά" ή τον "Τερματισμό ACPI" από το μενού επιλογών Μηχανή, ωστόσο κάτι τέτοιο εκτελεί άμεση ενέργεια (σαν να πατούσαμε τα αντίστοιχα κουμπιά στον φυσικό υπολογιστή μας) και συνεπώς μπορεί να προκληθεί σφάλμα στα δεδομένα του δίσκου της εικονικής μηχανής λόγω μη κανονικού κλεισίματος.

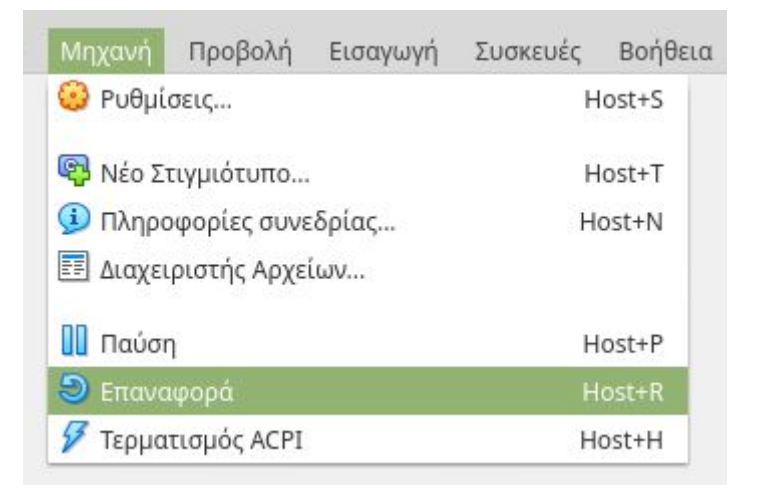